**SLO - NAVODILO ZA NAMESTITEV IN UPORABO Št. izd. : 776721 www.conrad.si** 

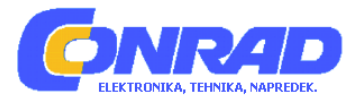

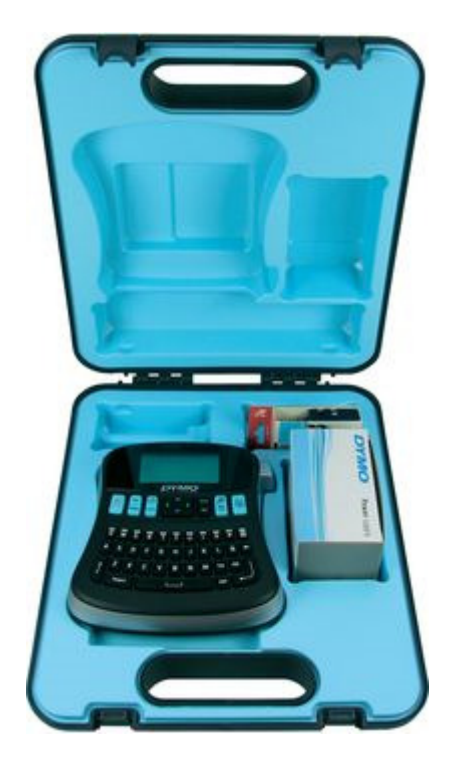

# **TISKALNIK ZA NALEPKE DYMO LABELMANAGER 210 D V KOV**Č**KU**

# **Št. izdelka: 776721**

## **KAZALO**

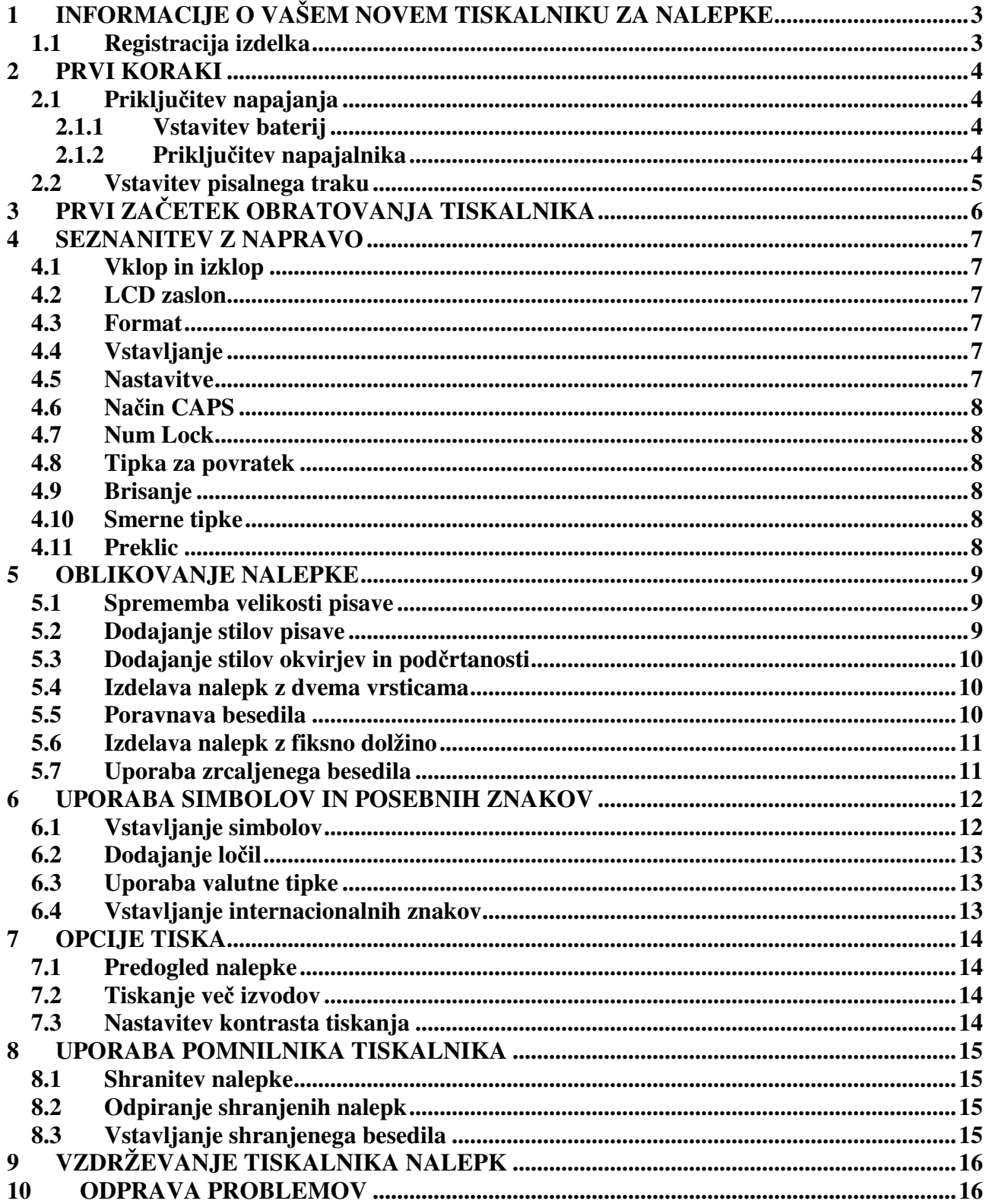

## **INFORMACIJE O VAŠEM NOVEM TISKALNIKU ZA NALEPKE**

Z vašim novim tiskalnikom nalepk Dymo LabelManeger 210D lahko naredite veliko kvalitetnih samolepilnih nalepk. Nalepke lahko natisnete v veliko različnih velikostih in formatih. Za napravo potrebujete DYMO D1 kasete s širinami 6 mm, 9 mm ali 12 mm. Te kasete so na voljo v veliko barvah.

Na spletni strani www.dymo.com najdete informacije o nalepkah in opremi za tiskalnik za nalepke.

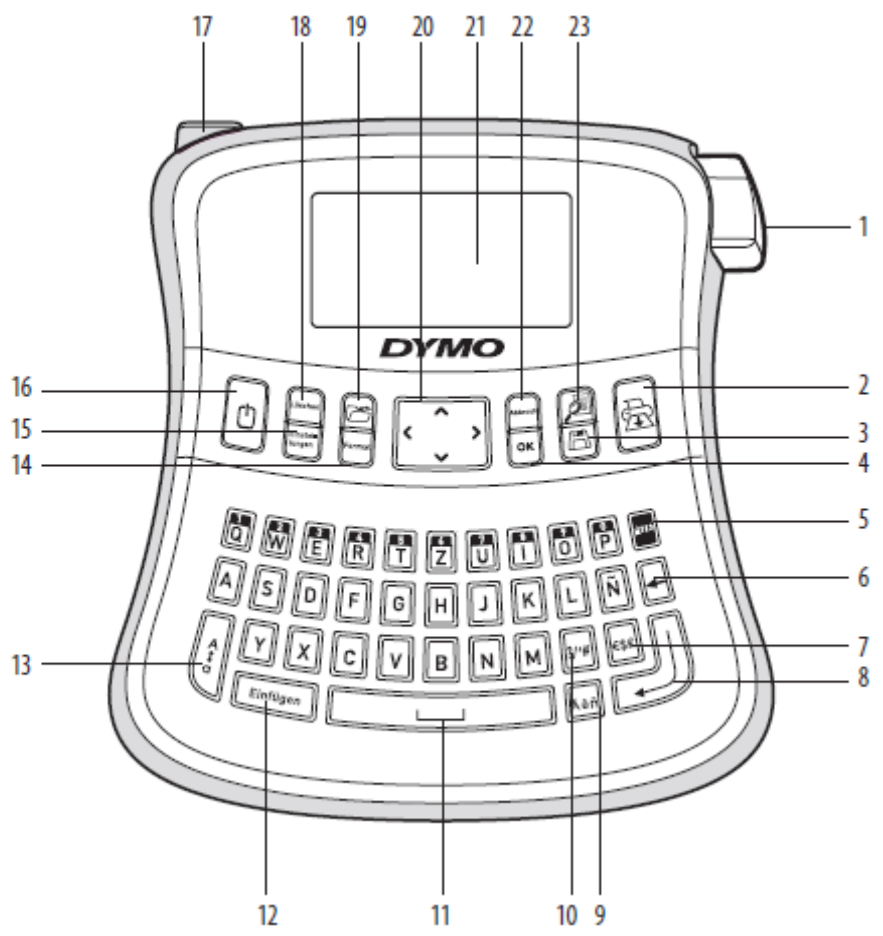

Slika 1: tiskalnik za nalepke Dymo LabelManager 210D

- Tipka za rezanje traku
- Tiskanje

Num Lock

Tipka vnosa

Valuta

 Shranitev OK

- Ločila Presledek
- Vstavljanje

Preglasi

- Velike črke
- Tipka za povratek (brisanje) Format
	- Nastavitve
		- Tipka za vklop
- Priključek za napajalnik
- Brisanje
- Priklic
- Navigacija
- 21 LCD zaslon
- Prekinitev
- Predogled

**1.1 Registracija izdelka** 

Na spletni strani www.dymo.com lahko registrirate vaš tiskalnik za nalepke.

## **2 PRVI KORAKI**

Za tiskanje vaše prve nalepke sledite navodilom tega poglavja.

#### **2.1 Priklju**č**itev napajanja**

Napravo lahko obratujete z normalnimi baterijami ali napajalnikom. Za varčevanje s tokom se naprava samodejno izklopi, če le-te v roku 2 minut ne boste uporabili.

#### **2.1.1 Vstavitev baterij**

Za obratovanje naprave z baterijami potrebujete 6 alkalnih baterij.

Za vstavitev baterij pojdite po sledečih korakih:

- 1. Potisnite pokrov predala za baterije in ga odstranite. Glejte sliko 2.
- 2. Baterije vstavite ustrezno z označitvijo polarnosti (+ in -).
- 3. Zaprite pokrov predala za baterije.

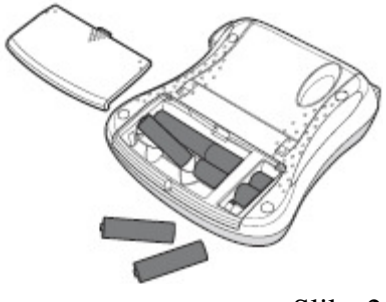

Slika 2

 $\circ$ Pri daljši ne uporabi tiskalnika nalepk odstranite baterije iz le-tega.

#### **2.1.2 Priklju**č**itev napajalnika**

Tiskalnik nalepk lahko obratuje tudi z omrežnim napajalnikom (9V, 1,5A). Pri priključitvi omrežnega napajalnika na napravo bodo baterije kot vir toka izklopljene.

Za priključitev omrežnega napajalnika pojdite po naslednjih korakih:

- 1. Napajalnik vtaknite v priključek zgoraj levo na tiskalniku nalepk.
- 2. Drug del napajalnika povežite z vtičnico.

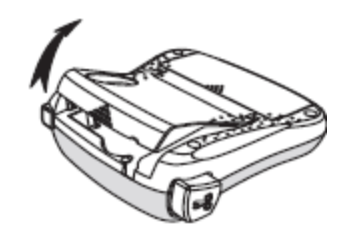

Slika 3

 $\circ$ Pred ločitvijo omrežnega napajalnika z glavnega vira toka morate napravo ugasniti. V nasprotnem primeru se bodo vaše zadnje nastavitve izbrisale.

### **2.2 Vstavitev pisalnega traku**

Tiskalnik nalepk je dobavljen z enim pisalnim trakom. Nadaljnje pisalne trakove lahko kupite v trgovini s pisarniškimi potrebščinami.

Za vstavitev pisalnega traku pojdite po sledečih korakih:

1. Za odpiranje predala za trak odprite pokrov predala za trak. Glejte sliko 3.

 Pred prvo uporabo odstranite zaščitni karton iz izmeta nalepke.

- 2. Pisalni trak vstavite navzgor med vodilne zatiče.
- 3. Trdno pritisnite, dokler pisalni trak ne zaskoči. Glejte sliko 5.
- 4. Zaprite predal za pisalni trak.

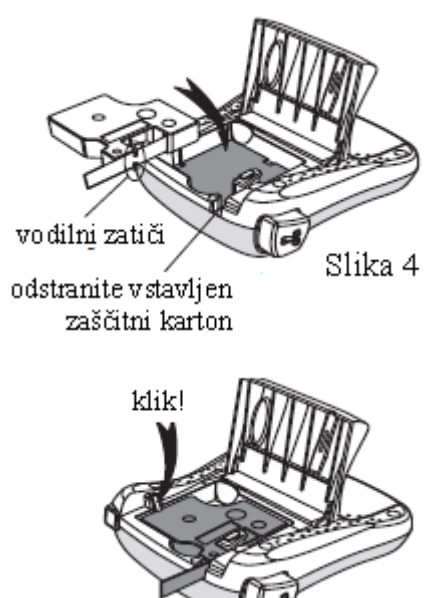

klik!

Slika 5

## **3 PRVI ZA**Č**ETEK OBRATOVANJA TISKALNIKA**

Pri prvem vklopu naprave boste pozvani, da izberete želen jezik in merske enote. Ta izbira ostane ohranjena tako dolgo, dokler nastavitev ne boste spremenili ali tiskalnik povrnili nazaj na tovarniške nastavitve. Te nastavitve lahko spremenite s pritiskom na tipko »SETTINGS«.

#### **Tako pri**č**nete obratovati tiskalnik za nalepke:**

- 1. Za vklop naprave pritisnite na tipko  $\Box$ .
- 2. Izberite jezik in pritisnite na tipko  $\frac{d}{dx}$ . Standardno je nastavljen angleški jezik. Izbran jezik določa razpoložljivo besedo.
- 3. Izberite colo ali milimeter in pritisnite na tipko  $\boxed{06}$
- 4. Izberite širino vstavljenega pisalnega traku.

Sedaj lahko natisnete vašo prvo nalepko.

#### **Tako natisnete nalepko:**

- 1. Vnesite besedilo za nalepko.
- 2. Pritisnite na tipko  $\Box$ .
- 3. Izberite število nalepk za tiskanje.
- 4. Pritisnite na tipko  $\overline{OK}$  in vaše nalepke bodo natisnjene.
- 5. Za odrezanje nalepke pritisnite na tipko za rezanje.

Končano! Vi ste natisnili vašo prvo nalepko. V sledečem so razložene razpoložljive opcije za izdelavo nalepk.

#### **4 SEZNANITEV Z NAPRAVO**

Seznanite se z tipkami in funkcijami tiskalnika za nalepke. Glejte sliko 1. Sledeče bo vsaka funkcija podrobneje opisana.

#### **4.1 Vklop in izklop**

S pritiskom na tipko  $\Box$  napravo vklopite in izklopite. Če naprave ne boste uporabili v roku 2 minut, se bo le-ta samodejno izklopila. Nazadnje narejena nalepko bo shranjena in prikazana pri naslednjem vklopu naprave. Prej izbrane nastavitve o stilu formata bodo prav tako shranjene.

#### **4.2 LCD zaslon**

Vnesete lahko do 99 znakov in presledkov. Na zaslonu bo naenkrat prikazanih približno 13 znakov. Število prikazanih znakov se spreminja glede na dolžino.

Z ekskluzivnim grafičnim zaslonom naprave bo vsako oblikovanje takoj vidno. Npr. razločno vidite ležečo pisavo in okvir.

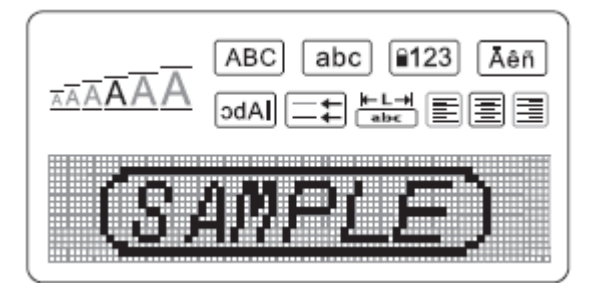

Poleg tega se na zgornjem robu zaslona prikažejo funkcijski prikazi v črni barvi, da veste kdaj je funkcija izbrana.

#### **4.3 Format**

S pritiskom na tipko **(Format)** bodo prikazani pod meniji za velikost pisave, brisanje formata, zrcaljenje, dolžino nalepke, usmeritev, podčrtanost, okvire in stil. Te funkcije oblikovanja bodo opisane nadalje v tem navodilu.

#### **4.4 Vstavljanje**

S tipko *(Insert)* lahko na vašo nalepko vstavite simbole ali shranjeno besedilo. Te funkcije bodo opisane nadalje v tem navodilu.

#### **4.5 Nastavitve**

S tipko **Settings** lahko izberete opcije menija za jezik, merske enote, širino nalepke in kontrast. Te funkcije bodo opisane nadalje v tem navodilu.

### **4.6 Na**č**in CAPS**

S tipko boste vklopili in izklopili velike črke. Pri vklopljenem načinu CAPS bo na zaslonu prikazano CAPS in vse vnesene črke se pojavijo kot velike črke. Pri izklopljenem načinu CAPS bodo vse vnesene črke prikazane kot majhne črke.

#### **4.7 Num Lock**

Tipka **omogoča dostop do številk na nekaterih črkovnih tipkah**. Pri aktiviranem načinu Num-Lock je na zaslonu prikazano Num-Lock in pri pritisku na ustrezne črkovne tipke se pojavijo številke od 0 do 9. Ta način je standardno izklopljen.

#### **4.8 Tipka za povratek**

S pritiskom na tipko **boste izbrisali znak levo od smernika**.

#### **4.9 Brisanje**

S pritiskom na tipko **Clear** lahko izbrišete celotno besedilo, oblikovanje ali oboje.

#### **4.10 Smerne tipke**

Vašo nalepko lahko preverite in obdelate z levo in desno smerno tipko (puščica). S tipko gor in dol lahko brskate med opcijami menija in nato odločitev potrdite s pritiskom na  $\overline{OR}$ .

#### **4.11 Preklic**

S pritiskom na tipko  $\boxed{\text{Cancel}}$  lahko zapustite meni brez, da bi morali izbrati, ali prekinete postopek.

### **5 OBLIKOVANJE NALEPKE**

Za oblikovanje vaše nalepke imate na voljo več opcij.

#### **5.1 Sprememba velikosti pisave**

Za vaše nalepke imate na razpolago 5 velikosti pisave: zelo majhna, majhna, srednja, velika in zelo velika in XXL. Izbrana velikost pisave bo uporabljena za vse znake na nalepki.

Izbira velikosti pisave:

- 1. Pritisnite na tipko **Format**
- 2. Izberite »Font Size« (velikost pisave) in pritisnite na tipko  $\overline{OK}$ .

3. Izberite želeno velikost pisave in pritisnite na tipko  $\boxed{\text{OK}}$ .

Prikaz velikosti pisave na zaslonu se spremeni z izbiro druge velikosti pisave.

#### **5.2 Dodajanje stilov pisave**

Izbirate lahko med 6 različnimi stili pisave:

normalno AaBbCc krepko AaBbCc ležeče AaBbCc obrisano AaBbCc senčeno AaBbCc navpično ∢¤moΩo

Izbran stil pisave bo uporabljen na vseh znakih. Stile pisave lahko uporabite za alfanumerične znake in nekatere simbole.

Nastavitev stila pisave:

- 1. Pritisnite na tipko **Format**
- 2. Izberite »Stil« in pritisnite na tipko  $\boxed{0\kappa}$ .
- 3. Izberite stil pisave in pritisnite na tipko  $\alpha$ .

## **5.3 Dodajanje stilov okvirjev in pod**č**rtanosti**

Vaše besedilo lahko poudarite z okvirom ali podčrtanostjo.

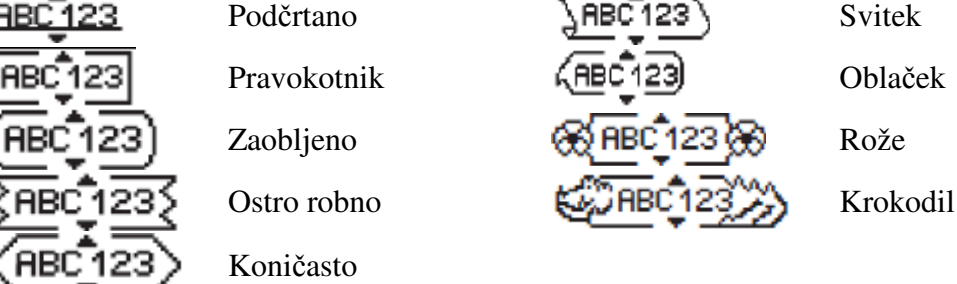

Nalepki lahko dodate podčrtaj ali okvir, vendar pa ne obeh skupaj.

Dodajanje okvira:

- 1. Pritisnite tipko **Format**
- 2. Izberite »Borders« (okviri) in pritisnite na tipko  $\circ$
- 3. Izberite en okvir in pritisnite na tipko  $\frac{dN}{dx}$ .

## Dodajanje podčrtaja:

- 1. Pritisnite tipko **Format**
- 2. Izberite »Underline« (podčrtaj) in pritisnite na tipko <sup>ok</sup>.
- 3. Ponovno pritisnite na tipko  $\overline{\text{OK}}$ , ko bo prikazano podčrtano besedilo. Pri nalepkah z dvema vrsticama bosta obe vrstici podčrtani.

## **5.4 Izdelava nalepk z dvema vrsticama**

Na nalepko lahko natisnete največ dve vrstici.

Izdelava nalepke z dvema vrsticama:

1. Vnesite besedilo za prvo vrstico in pritisnite na tipko  $\Box$ .

Znak za več vrstic **b**o vstavljen na koncu prve vrstice, vendar pa ne bo natisnjen na nalepki.

- 2. Vnesite besedilo za drugo vrstico.
- 3. Pritisnite na  $\circled{f}$  in vaše nalepke bodo natisnjene.

## **5.5 Poravnava besedila**

Vi lahko besedilo za tiskanje poravnate na sredino, desno ali levo. Tovarniška nastavitev je poravnava na sredino.

Tako spremenite poravnavo:

- 1. Pritisnite na tipko **[Format]**
- 2. Izberite »Alignment« (poravnava) in pritisnite na tipko  $\boxed{OK}$ .
- 3. Izberite desno, levo ali sredinsko poravnavo in pritisnite na tipko  $\alpha$ .

## **5.6 Izdelava nalepk z fiksno dolžino**

Običajno je dolžina nalepke določena z dolžina besedila. Vendar pa lahko kljub temu za določen namen nastavite dolžino nalepke. Če boste izbrali nalepke z fiksno dolžino, bo besedilo avtomatsko prilagojeno na velikost nalepke. Pri neuspešni prilagoditvi besedila na nalepki z fiksno dolžino, bo na zaslonu prikazano sporočilo, ki navaja minimalno dolžino nalepke za to besedilo. Izberete lahko nalepke z fiksno dolžino do 400 mm.

Tako izdelate nalepke z fiksno dolžino:

- 1. Pritisnite na tipko **Format**
- 2. Izberite »Label Lenght« (dolžina nalepke) in pritisnite na tipko  $\overline{OK}$ .
- 3. Izberite »Fixed« (fiksna) in pritisnite na tipko  $\boxed{\text{OK}}$ .
- 4. Izberite dolžino nalepke in pritisnite na tipko  $\boxed{OK}$ .

## **5.7 Uporaba zrcaljenega besedila**

Format »zrcaljenje« omogoča tiskanje zrcaljenega besedila.

Tako nastavite zrcalno pisavo.

- 1. Pritisnite na tipko **Format**
- 2. Izberite »Mirror« (zrcaljeno) in pritisnite na tipko  $\boxed{\alpha\kappa}$ .
- 3. Izberite »On« (vklop) in pritisnite na tipko  $\boxed{OK}$ .

## **6 UPORABA SIMBOLOV IN POSEBNIH ZNAKOV**

Vašim nalepkam lahko dodate simbole, stavčna ločila in druge posebne znake.

#### **6.1 Vstavljanje simbolov**

Tiskalnik nalepk podpira simbole, ki so prikazani spodaj.

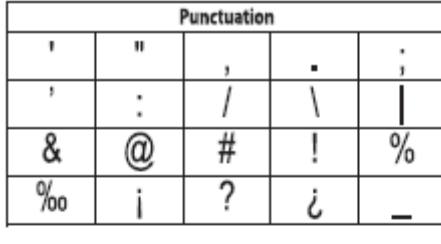

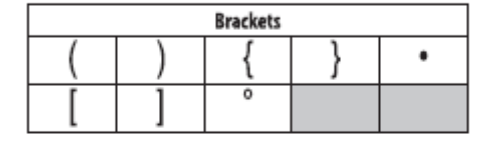

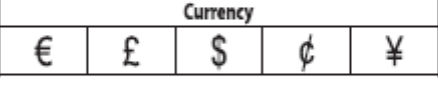

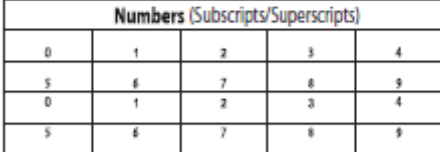

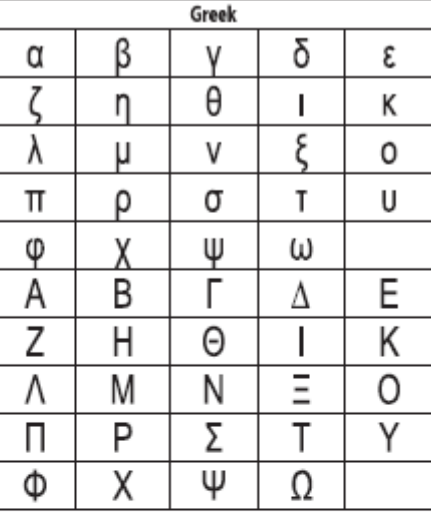

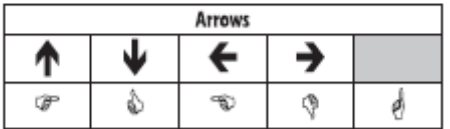

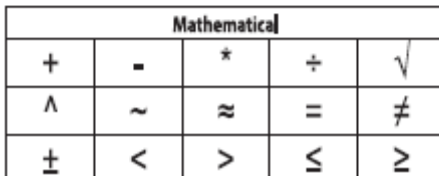

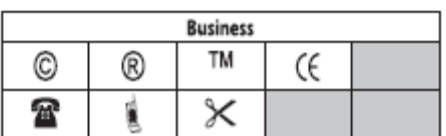

Tako vstavite simbol:

- 1. Pritisnite na tipko  $\boxed{\frac{(\text{Insert})}{(\text{insert})}}$ , izberite »Symbols« (simboli) in pritisnite na tipko  $\boxed{\text{OK}}$ .
- 2. Izberite kategorijo simbolov in pritisnite na tipko  $\frac{|\mathsf{OK}|}{|\mathsf{OK}|}$ .
- 3. Z levo in desno smerno tipko (puščico) se premaknite k želenemu simbolu. Z levo in desno smerno tipko se lahko premikate horizontalno znotraj vrstice simbolov. S
- smerno tipko gor in dol lahko vertikalno brskate med tipi simbolov.
- 4. Ko ste pri želenem simbolu pritisnite na tipko  $\overline{\text{OK}}$ , da simbol dodate na nalepko.

## **6.2 Dodajanje lo**č**il**

S tipko za dodajanje ločil lahko hitro in preprosto vstavite ločilo.

Tako vstavite ločilo:

- 1. Pritisnite na tipko  $\boxed{\mathbb{R}^n}$
- 2. Izberite ločilo in pritisnite na tipko  $\boxed{OR}$ .

## **6.3 Uporaba valutne tipke**

Simbole za valuto lahko preprosto vstavite z valutno tipko.

- 1. Pritisnite na tipko
- 2. Izberite simbol valute in pritisnite na tipko  $\boxed{OK}$ .

## **6.4 Vstavljanje internacionalnih znakov**

Tiskalnik za nalepke podpira z RACE tehnologijo razširjen komplet latinskih znakov.

Pritisnite na tipko . Pri večkratnem pritisku na črkovno tipko boste brskali po drugih variantah črke.

Če je npr. izbran francoski jezik in boste večkrat pritisnili na tipko »a«, potem bodo zaporedoma prikazane vse razpoložljive variante, torej a à â æ, itd. Variante črk in njihovo zaporedje je odvisno od nastavljenega jezika.

Tako vstavite preglase in črke z naglasom:

- 1. Pritisnite na tipko ... Na zaslonu bo prikazano, da je prikaz preglasov vklopljen.
- 2. Pritisnite na črkovno tipko. Prikazane bodo variante preglasov in naglasov.
- 3. Pri prikazanem želenem preglasu počakajte nekaj sekund, da bo smernik skočil z tega znaka in nadaljujte z vnosom besedila.

## **7 OPCIJE TISKA**

Vi lahko prikažete predogled vaše nalepke in prilagodite kontrast tiska.

## **7.1 Predogled nalepke**

Pred tiskanjem lahko prikažete predogled besedila ali formata vaše nalepke. Dvovrstična nalepka se pojavi na predogledu kot enovrstična nalepka. Med obema vrsticama bo dodan znak preloma vrstice.

Prikaz predogleda nalepke: 1. Pritisnite tipko  $\boxed{\boxed{\phantom{a}}\phantom{a}}$ . Prikazana bo dolžina nalepke in besedilo nalepke teče po zaslonu.

## **7.2 Tiskanje ve**č **izvodov**

Pri vsakem postopku tiskanja boste vprašani, koliko nalepk želite natisniti. Na enkrat lahko natisnete do 10 nalepk.

Tako tiskate več nalepk:

- 1. Pritisnite  $\left( \frac{d}{dx} \right)$
- 2. Izberite število nalepk za tiskanje.
- 3. Pritisnite na tipko  $\boxed{OK}$ .

Ko je postopek tiskanja zaključen, bo kot število nalepk spet nastavljena standardna vrednost 1.

#### **7.3 Nastavitev kontrasta tiskanja**

Za fino nastavitev kvalitete tiska vaše nalepke lahko nastavite kontrast tiska.

Nastavitev kontrasta:

- 1. Pritisnite tipko **Settings**
- 2. Izberite »Contrast« (kontrast) in pritisnite na tipko  $\boxed{\alpha}$ .
- 3. S smernimi tipkami izberite kontrast med 1 (malo kontrasta) in 5 (več kontrasta) in pritisnite na tipko <sup>OK</sup>

## **8 UPORABA POMNILNIKA TISKALNIKA**

Tiskalnik za nalepke razpolaga z zmogljivo funkcijo pomnilnika, s katero lahko shranite besedilo do devet pogosto uporabljenih nalepk. Shranjene nalepke lahko prikličete in vstavite besedila na nalepko.

#### **8.1 Shranitev nalepke**

Shranite lahko do devet pogosto uporabljenih nalepk. Pri shranitvi nalepke bo shranjeno besedilo in urejanje.

Tako shranite trenutno nalepko:

1. Pritisnite na tipko  $\Box$ 

Prikazano bo prvo razpoložljivo pomnilniško mesto. S smernimi tipkami brskajte med pomnilniškimi mesti. Vi lahko novo besedilo zavarujete na vsakem pomnilniškem mestu.

2. Izberite mesto hranjenja in pritisnite na tipko  $\boxed{\text{OK}}$ Vaše besedilo nalepke bo shranjeno in bo preklopljeno nazaj k nalepki.

#### **8.2 Odpiranje shranjenih nalepk**

Vi lahko shranjene nalepke prikličete kasneje brez problema.

Tako odprete shranjene nalepke:

1. Pritisnite tipko  $\boxed{)}$ 

Sporočilo vas poziva, da potrdite prepisovanje aktualne nalepke

2. Pritisnite na tipko  $\frac{X}{R}$  Pomnilniško mesto bo prikazano.

3. S smernimi tipkami izberite nalepko, ki jo želite priklicati, in pritisnite na tipko  $\alpha$ .

Za brisanje nalepke na pomnilniškem mestu, izberite pomnilniško mesto in pritisnite na tipko »CLEAR«.

#### **8.3 Vstavljanje shranjenega besedila**

Vi lahko besedila z shranjenih nalepk vstavite na trenutno nalepko. Vendar pa bo shranjeno samo besedilo, brez urejanja.

Tako vstavite shranjeno besedilo:

- 1. Smernik namestite na mesto v trenutni nalepki, na katerem naj bo vstavljeno besedilo.
- 2. Pritisnite na tipko *(Insert)*
- 3. S smernimi tipkami izberite besedilo, ki naj bo vstavljeno.
- 4. Pritisnite na tipko  $\overline{\text{OK}}$ . Besedilo bo vstavljeno v trenutno nalepko.

## **9 VZDRŽEVANJE TISKALNIKA NALEPK**

Tiskalnik nalepk je bil narejen tako, da deluje dolgo in brez motenj in potrebuje samo zelo malo vzdrževanja. Napravo občasno očistite, da lahko še naprej neoporečno deluje. Po menjavi traku vedno očistite rezalo etiket.

#### Č**iš**č**enje rezala:**

- 1. Odstranite pisalni trak.
- 2. Tipko za rezanje pritisnite navzdol in jo držite pritisnjeno, da sprostite rezilo. Glejte sliko 6.
- 3. Z kosmom vate in alkoholom očistite obe strani noža.

#### Č**iš**č**enje glave:**

- 1. Odstranite pisalni trak.
- 2. Odstranite čistilni zatič iz pokrova predala za nalepke.
- 3. Glavo previdno očistite z mehko stranjo zatiča. Glejte sliko 6.

#### **10 ODPRAVA PROBLEMOV**

V primeru, da se pri tiskalniku nalepk pojavi problem preverite sledeče možnosti.

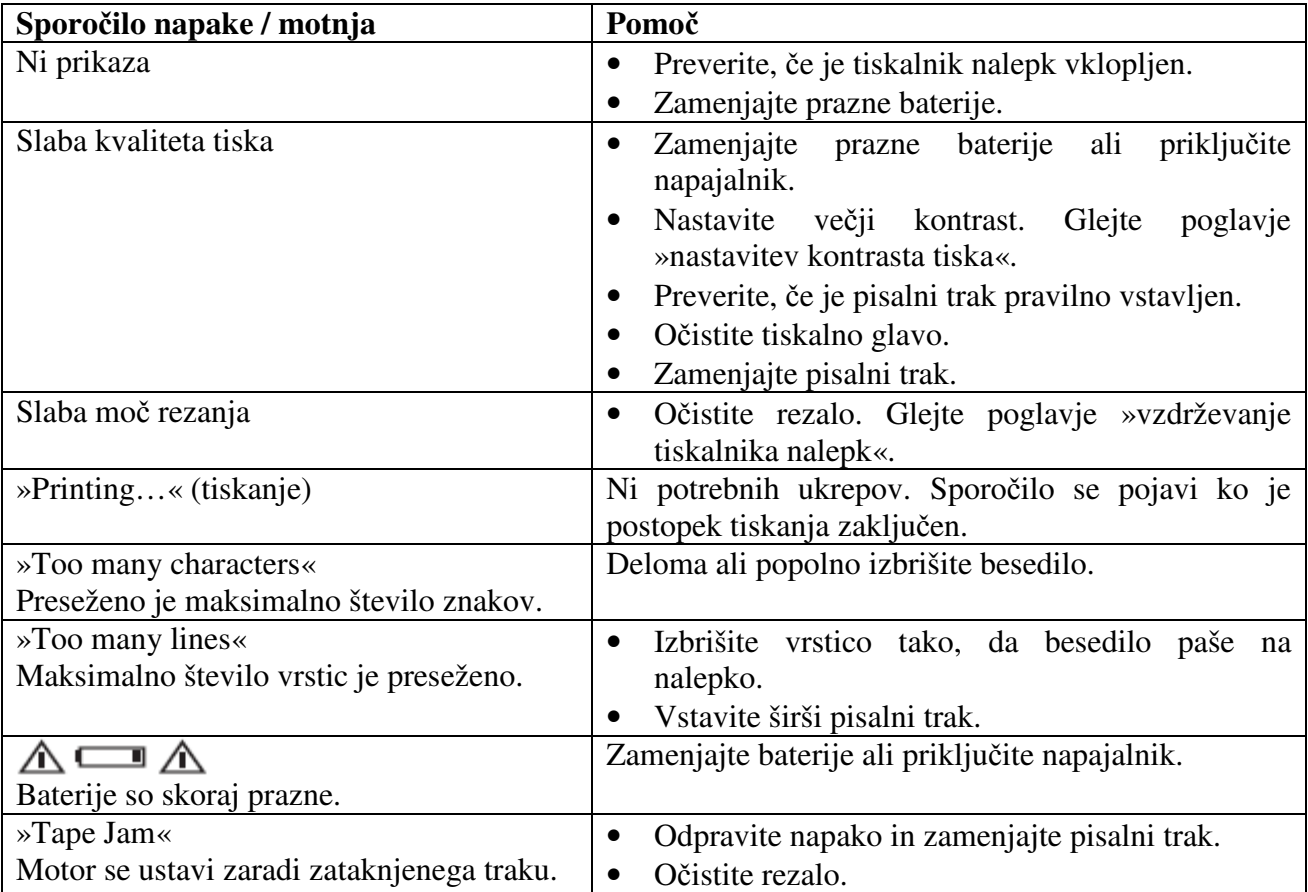

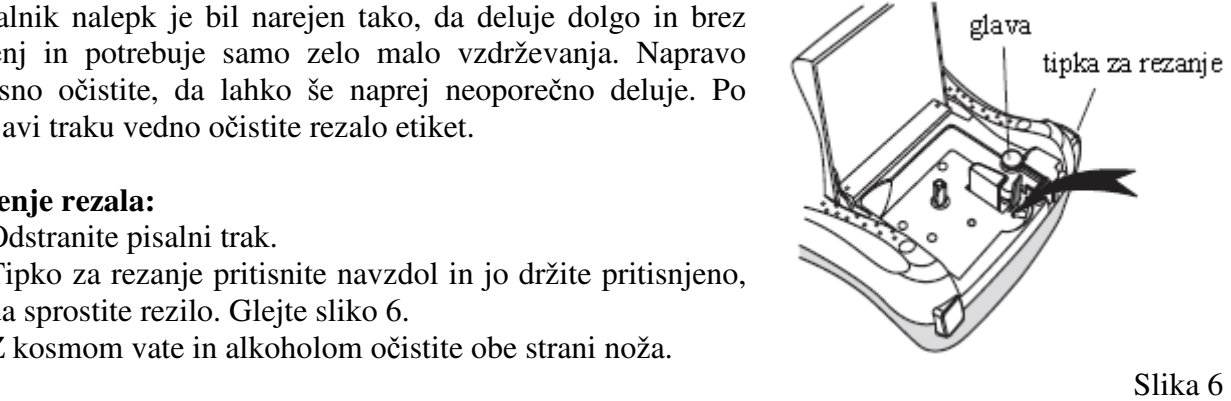

#### **GARANCIJSKI LIST**

Izdelek: **\_\_\_\_\_\_\_\_\_\_\_\_\_\_\_\_\_\_\_\_\_\_\_\_**  Kat. št.: **\_\_\_\_\_\_\_\_\_\_\_\_\_\_\_\_\_\_\_\_\_\_\_\_** 

#### **Garancijska Izjava:**

Proizvajalec jamči za kakovost oziroma brezhibno delovanje v garancijskem roku, ki začne teči z izročitvijo blaga potrošniku. **Garancija za izdelek je 1 leto**.

Izdelek, ki bo poslan v reklamacijo, vam bomo najkasneje v skupnem roku 45 dni vrnili popravljenega ali ga zamenjali z enakim novim in brezhibnim izdelkom. Okvare zaradi neupoštevanja priloženih navodil, nepravilne uporabe, malomarnega ravnanja z izdelkom in mehanske poškodbe so izvzete iz garancijskih pogojev.

Vzdrževanje, nadomestne dele in priklopne aparate proizvajalec zagotavlja še 3 leta po preteku garancije.

Servisiranje izvaja proizvajalec sam na sedežu firme CONRAD ELECTRONIC SE, Klaus-Conrad-Strasse 1, Nemčija. Pokvarjen izdelek pošljete na naslov: Conrad Electronic d.o.o. k.d., Ljubljanska cesta 66, 1290 Grosuplje, skupaj z izpolnjenim garancijskim listom.

**Prodajalec: \_\_\_\_\_\_\_\_\_\_\_\_\_\_\_\_\_\_\_\_\_\_\_\_\_\_\_\_\_\_\_\_\_\_\_\_\_\_\_\_\_\_\_\_\_\_\_\_\_\_\_\_\_\_\_\_\_\_\_** 

\_\_\_\_\_\_\_\_\_\_\_\_\_\_\_\_

**Datum prodaje in žig prodajalca:** 

**Garancija velja od dneva nakupa izdelka, kar kupec dokaže s priloženim, pravilno izpolnjenim garancijskim listom.**

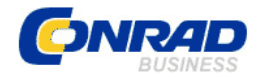

Conrad Electronic d.o.o. k.d. Liublianska c. 66, 1290 Grosuplie Fax: 01/78 11 250, Tel: 01/78 11 248 www.conrad.si, info@conrad.si